**User Manual**

# **GXF222-4G** 接入 **ZWS** 云操作说明用户手册

**UM01010101 1.0 Date:2024/3/11**

 $\sim$ 

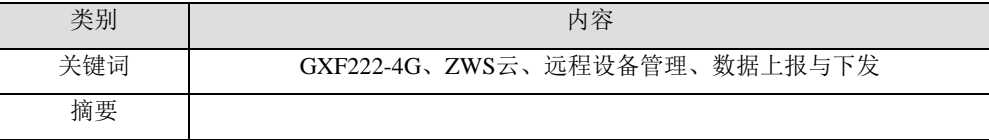

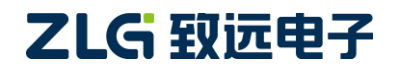

### 修订历史

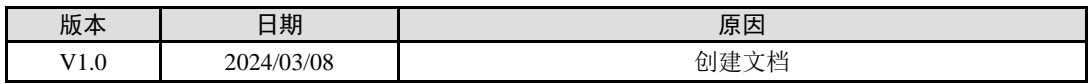

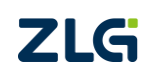

目录

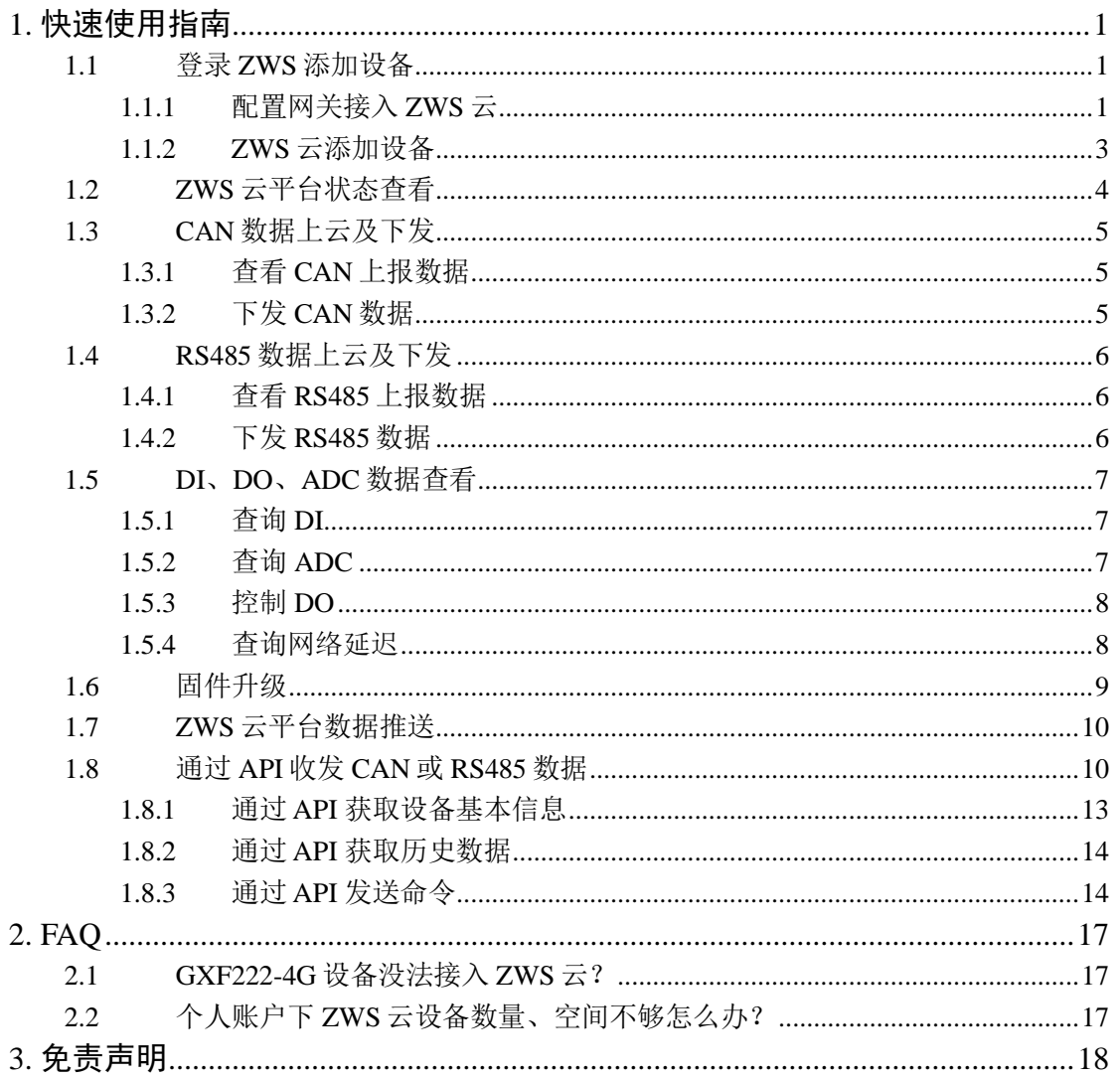

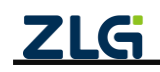

# <span id="page-3-0"></span>**1.** 快速使用指南

### <span id="page-3-1"></span>**1.1** 登录 **ZWS** 添加设备

在使用 ZWS 云数据平台时,首先我们需要将设备添加至云平台。本节将介绍首次使 用 ZWS 云数据平台时, 如何将设备添加到云平台。设备添加至云平台分为两个步骤, 首 先启动设备连接云平台功能,接着在设备连接后,将设备云 ID 添加至云平台。以下分别介 绍这两个步骤的具体操作。

### <span id="page-3-2"></span>**1.1.1** 配置网关接入 **ZWS** 云

GXF222-4G 设备上电, 通过 USB 连接电脑, 打开网关配置软件 GXCOM-Tool, 点击 "搜索设备",默认登录密码: admin, 如图 [1.1](#page-3-3) 所示。

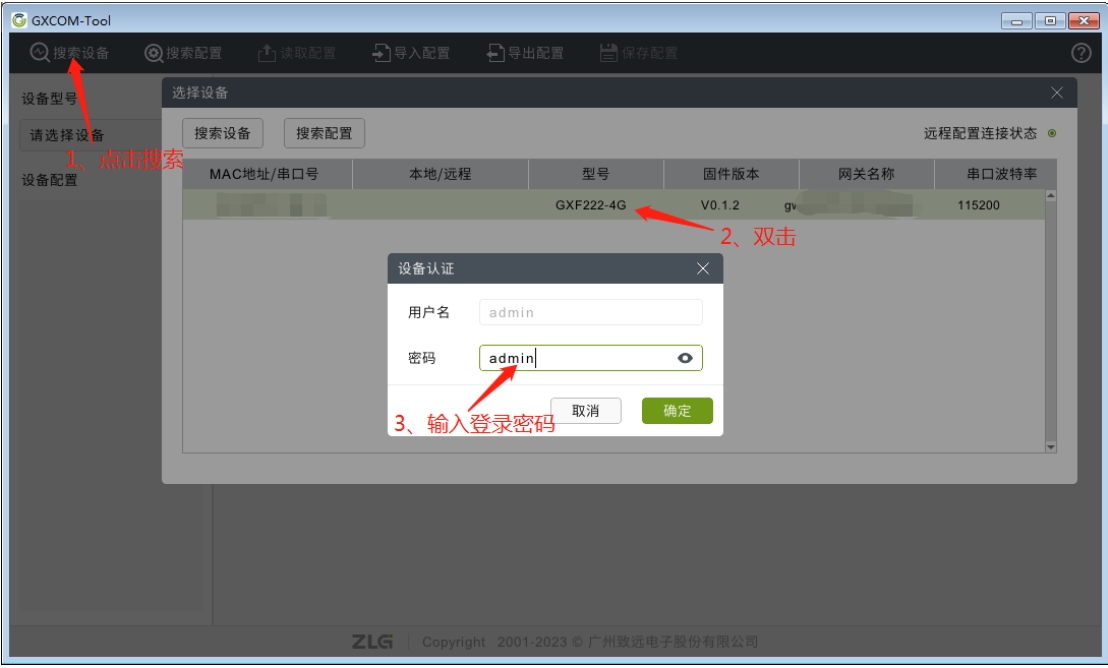

#### 图 1.1 搜索并登录设备

### <span id="page-3-4"></span><span id="page-3-3"></span>1. 查看设备 ID

登录 ZWS 云需要添加设备 ID, 可点击"系统信息"查看, 如图 [1.2](#page-4-0) 所示。

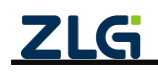

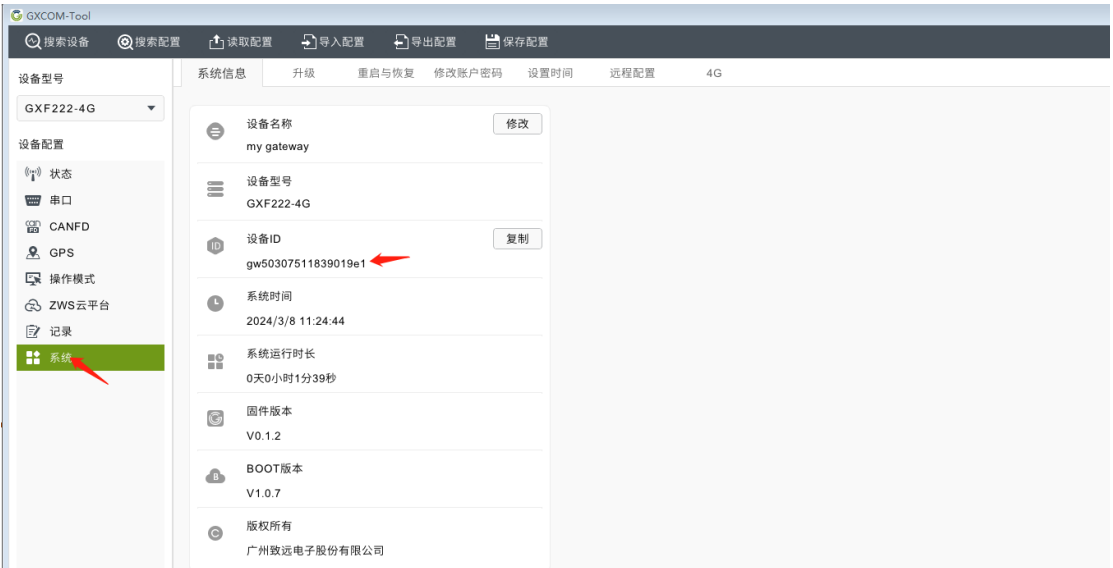

#### 图 1.2 查看设备 ID

### <span id="page-4-0"></span>2. 查看 ZWS 配置

如图 [1.3](#page-4-1) 所示, 检查 ZWS 云配置服务器地址(zws.zlgcloud.com)与端口(443), 以 及 CAN、RS485 等是否为接入 ZWS, 如图 [1.4](#page-5-1) 所示。

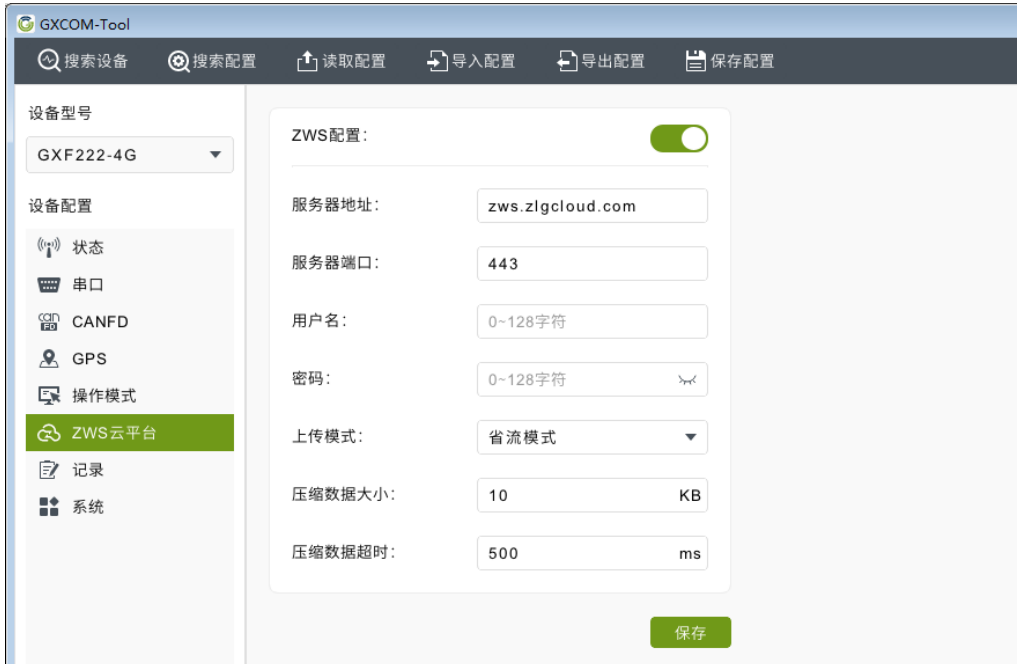

图 1.3 ZWS 云配置

<span id="page-4-1"></span>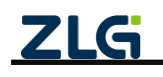

| <b>G</b> GXCOM-Tool               |                |                  |      |       |               |
|-----------------------------------|----------------|------------------|------|-------|---------------|
| 2搜索设备<br>◎搜索配置                    |                |                  |      | 昌保存配置 |               |
| 设备型号                              | 序号<br>名称       |                  | 操作模式 |       |               |
| GXF222-4G<br>$\blacktriangledown$ |                |                  |      |       |               |
|                                   | $\mathbf{1}$   | RS485-1          | ZWS  |       | $\rightarrow$ |
| 设备配置                              | $\overline{2}$ | RS485-2          | ZWS  |       | $\mathcal{P}$ |
| ((*) 状态                           | 3              | CAN1             | ZWS  |       | $\rightarrow$ |
| ■ 串口                              | 4              | CAN <sub>2</sub> | ZWS  |       | $\rightarrow$ |
| 留 CANFD                           | 5<br>GPS       |                  | ZWS  |       | $\mathcal{P}$ |
| $\mathcal{R}$ GPS                 |                |                  |      |       |               |
| 5 操作模式                            |                |                  |      |       | 保存            |
| 念 ZWS云平台                          |                |                  |      |       |               |
| 2 记录                              |                |                  |      |       |               |
| ■ 系统                              |                |                  |      |       |               |
|                                   |                |                  |      |       |               |

图 1.4 数据接入 ZWS 云

### <span id="page-5-1"></span><span id="page-5-0"></span>**1.1.2 ZWS** 云添加设备

登入 ZWS 网址: zws.zlgcloud.com, 如果之前没有 ZWS 账号, 先点击注册, 有账号的 话输入账号名及密码即可登录,如图 [1.5](#page-5-2) 所示。

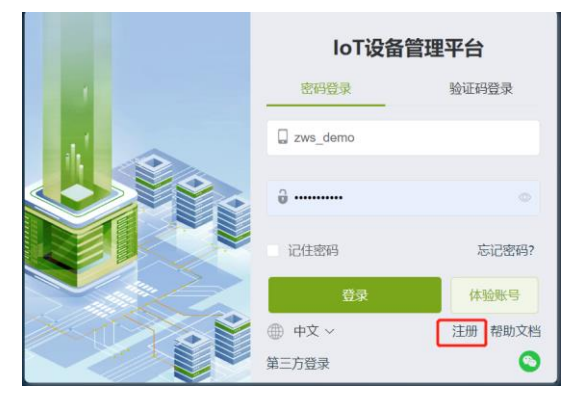

图 1.5 登录 ZWS 云

<span id="page-5-2"></span>点击设备列表,再点击"添加设备",选择 GXF222-4G 类型,填入名称与设备 ID (查看章节 [1.1.11](#page-3-4) 说明),点击"确认"即可,如图 [1.6](#page-5-3)[、图](#page-6-1) 1.7 所示。

<span id="page-5-3"></span>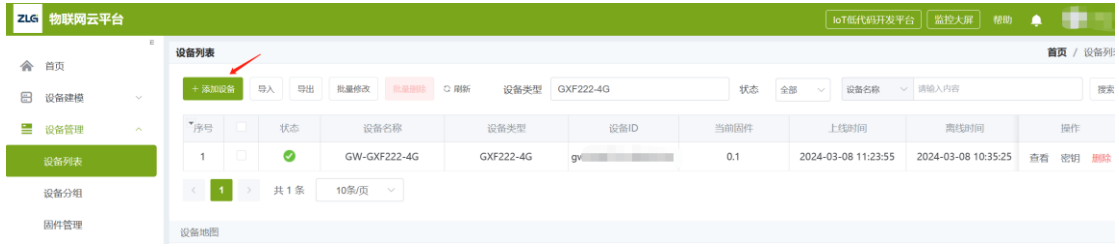

#### 图 1.6 添加设备

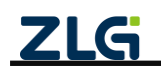

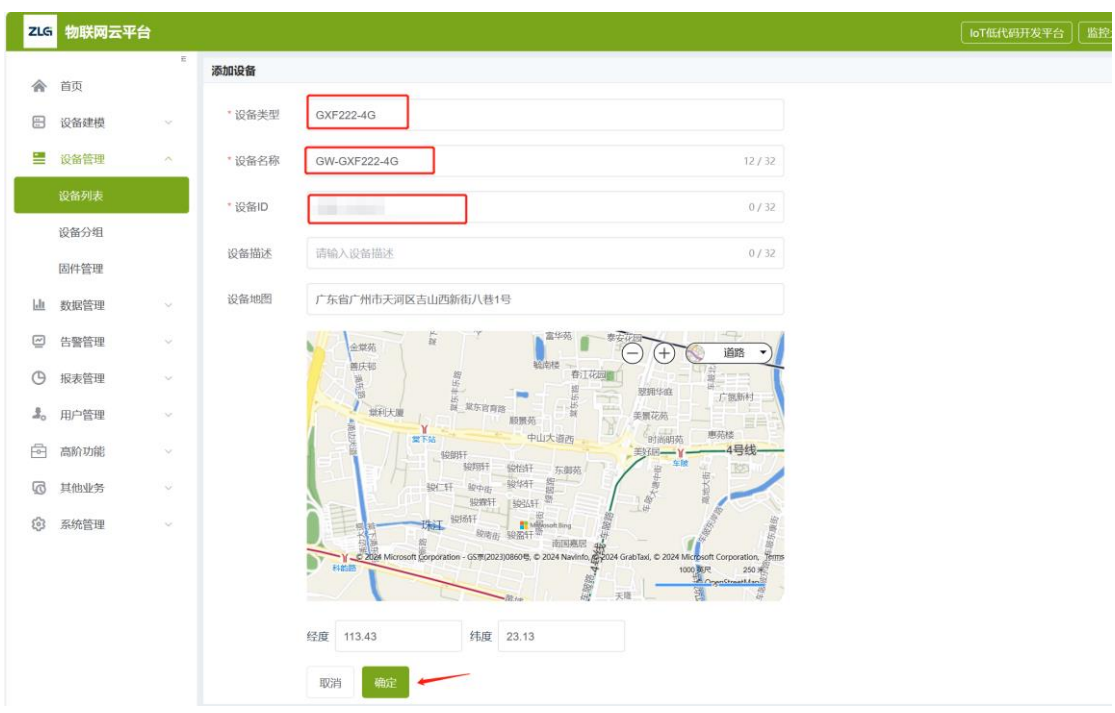

图 1.7 填写设备信息

### <span id="page-6-1"></span><span id="page-6-0"></span>**1.2 ZWS** 云平台状态查看

GXF222-4G 设备上电正常连接 ZWS 云后,连接成功后状态图标会变为绿色。即可在 "设备概览"看到设备基本信息及状态,如版本号、4G 信号强度等信息,如图 [1.9](#page-6-2) 所示。

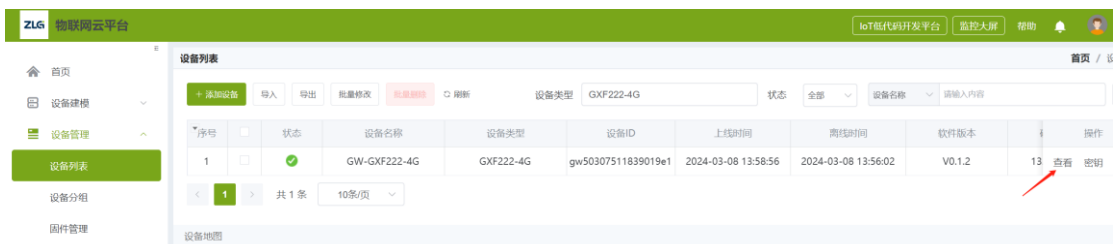

#### 图 1.8 查看设备

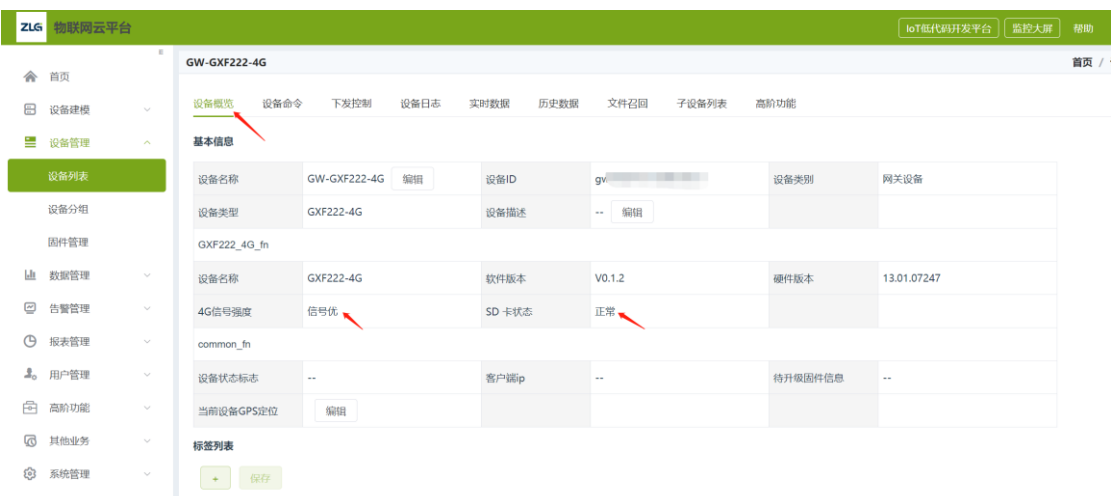

### 图 1.9 设备状态

<span id="page-6-2"></span>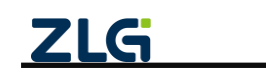

### <span id="page-7-0"></span>**1.3 CAN** 数据上云及下发

### <span id="page-7-1"></span>**1.3.1** 查看 **CAN** 上报数据

当设备 GXF222-4G 设备收到 CAN 数据时,可在"实时数据"或"历史数据"查看, 如图 [1.10](#page-7-3) 所示。

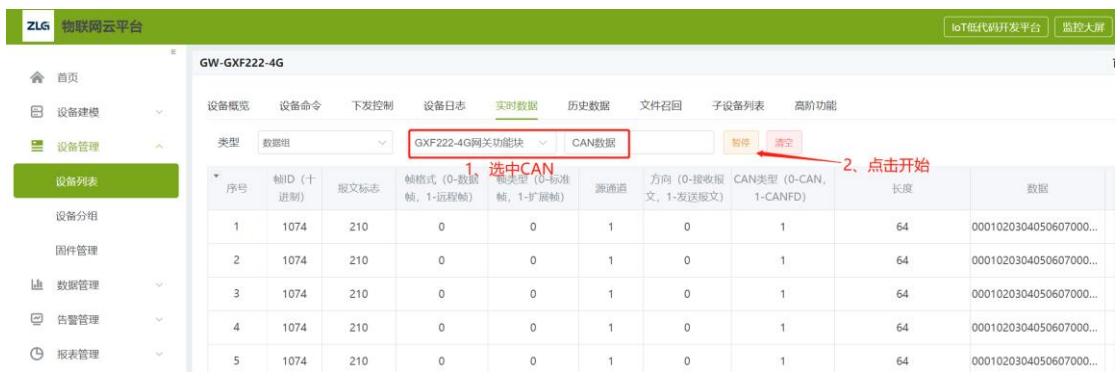

#### 图 1.10 CAN 实时数据

#### <span id="page-7-3"></span><span id="page-7-2"></span>**1.3.2** 下发 **CAN** 数据

用户可进入"下发控制"页面,进入"下发 CAN 数据",如图 [1.11](#page-7-4) 所示。

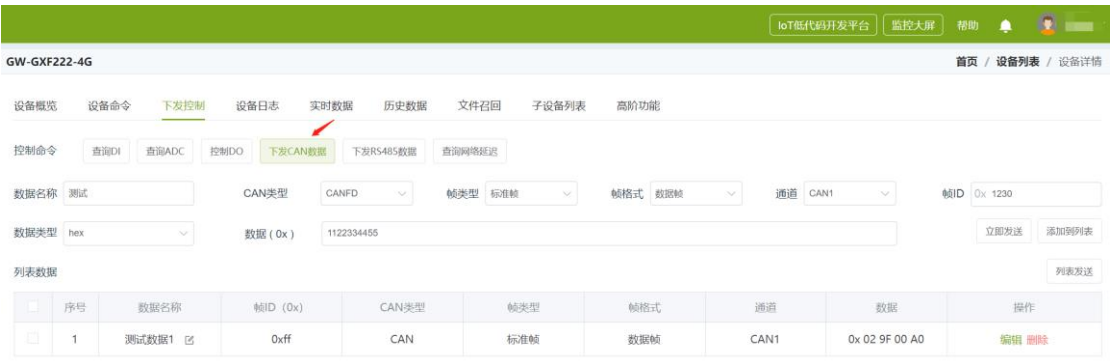

#### 图 1.11 下发 CAN 数据

<span id="page-7-4"></span>这里有两种发送模式,即【立即发送】与【列表发送】。

#### 1. 立即发送

简单的发送单条数据,即可配置好 CAN 类型、帧类型等配置,填好数据,点击"立即 发送"即可发送单条 CAN/FD 数据。

#### 2. 列表发送

如果需要发送多条,或者选择性发送时,可以使用列表发送。可以给每条数据命名, 通过左边勾选框选择性发送,这些数据会一起发送,如图 [1.12](#page-8-3) 所示。

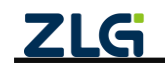

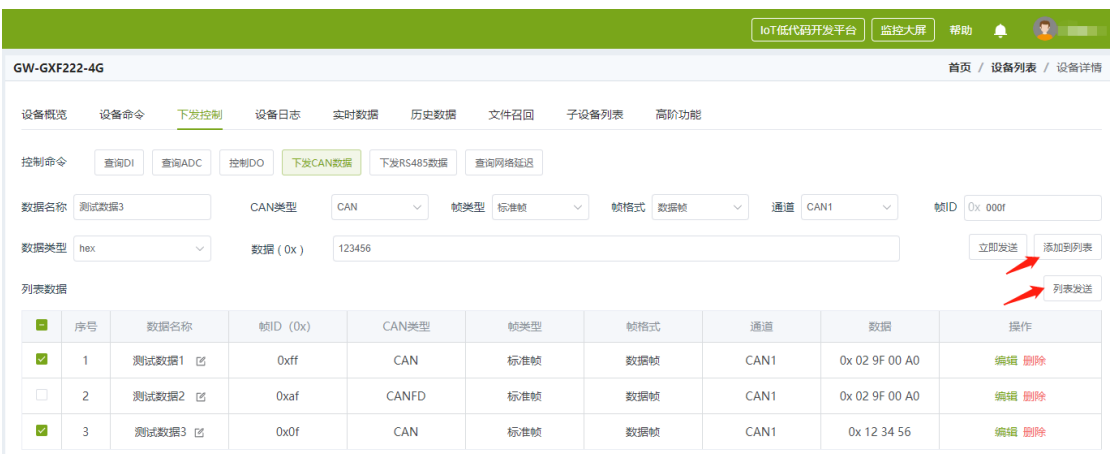

#### 图 1.12 列表发送

### <span id="page-8-3"></span><span id="page-8-0"></span>**1.4 RS485** 数据上云及下发

### <span id="page-8-1"></span>**1.4.1** 查看 **RS485** 上报数据

当设备 GXF222-4G 设备收到 RS485 数据时,可在"实时数据"或"历史数据"查 看,如图 [1.13](#page-8-4) 所示。

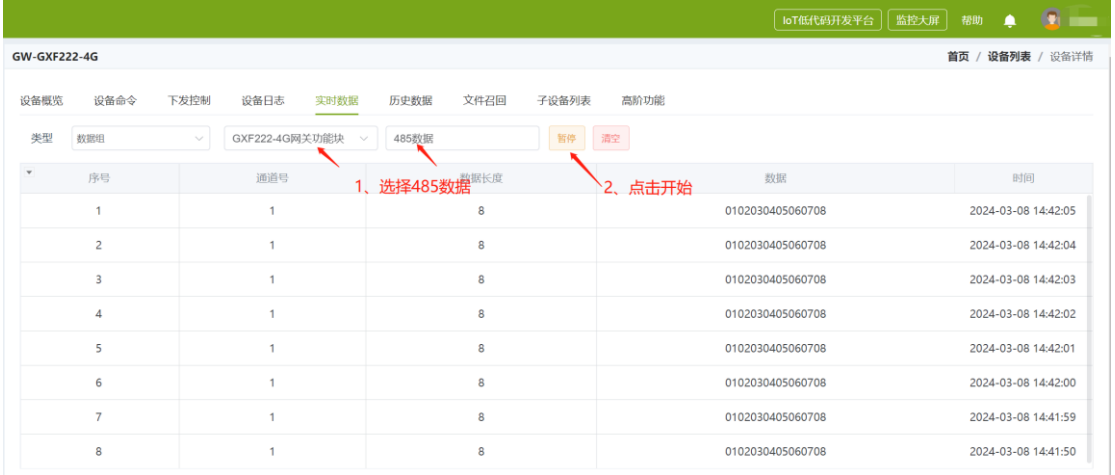

#### 图 1.13 RS485 实时数据

#### <span id="page-8-4"></span><span id="page-8-2"></span>**1.4.2** 下发 **RS485** 数据

用户可进入"下发控制"页面,进入"下发 RS485 数据",如图 [1.14](#page-9-3) 所示。选择下发 的通道, 数据类型, 然后输入数据点击发送即可下发到设备。

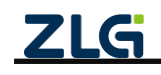

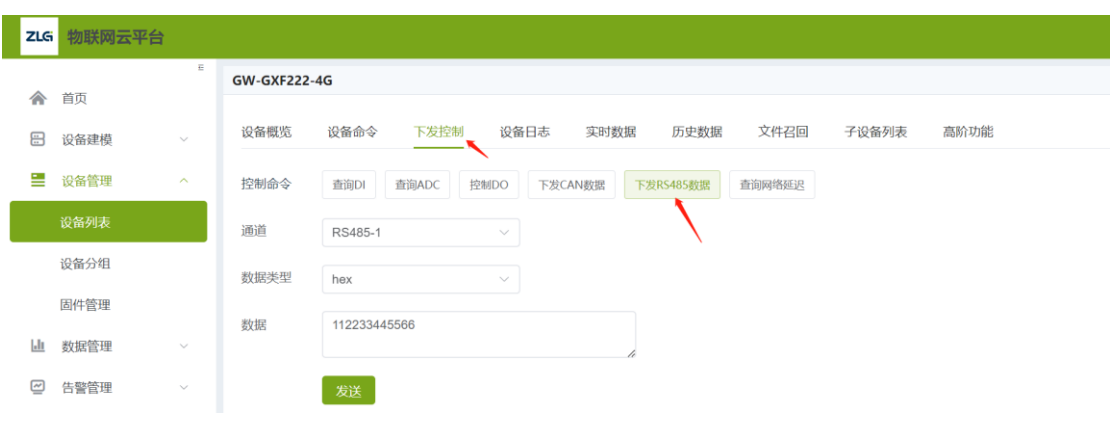

图 1.14 下发 RS485 数据

### <span id="page-9-3"></span><span id="page-9-0"></span>**1.5 DI**、**DO**、**ADC** 数据查看

#### <span id="page-9-1"></span>**1.5.1** 查询 **DI**

用户可进入"下发控制"页面,进入"查询 DI",如图 [1.15](#page-9-4) 所示。选择需要查询的 DI,然后点击发送,设备收到后返回查询的结果,结果中 msg 字段为 DI 的查询结果。

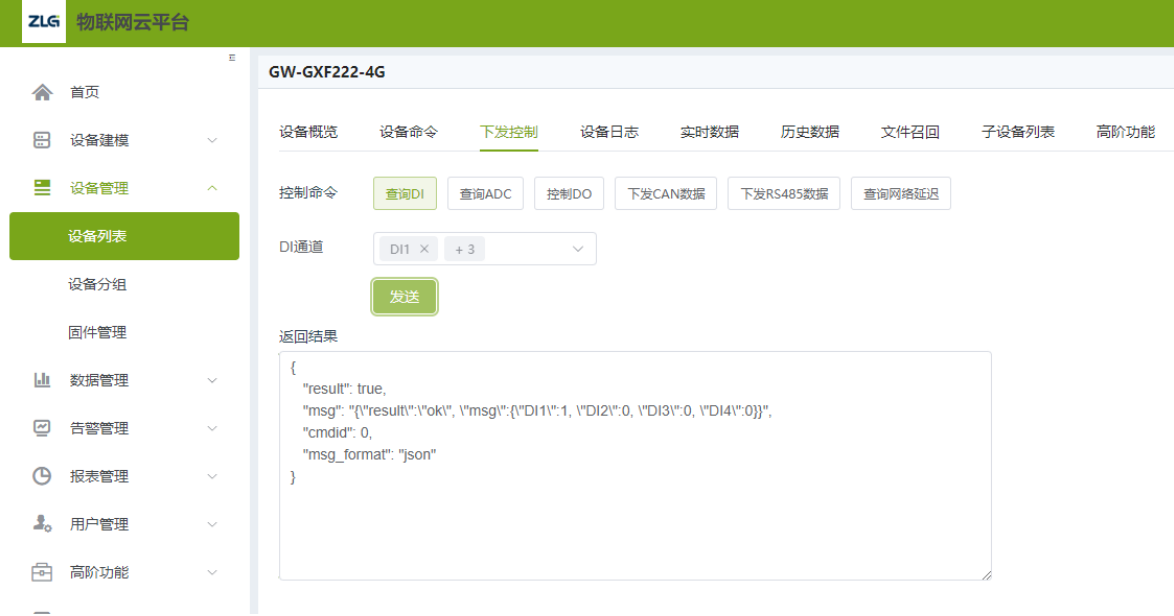

图 1.15 查询 DI

#### <span id="page-9-4"></span><span id="page-9-2"></span>**1.5.2** 查询 **ADC**

用户可进入"下发控制"页面,进入"查询 ADC", 如图 [1.16](#page-10-2) 所示。选择需要查询的 ADC,然后点击发送,设备收到后返回查询的结果。结果中 msg 字段为 ADC 的查询结 果。

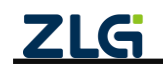

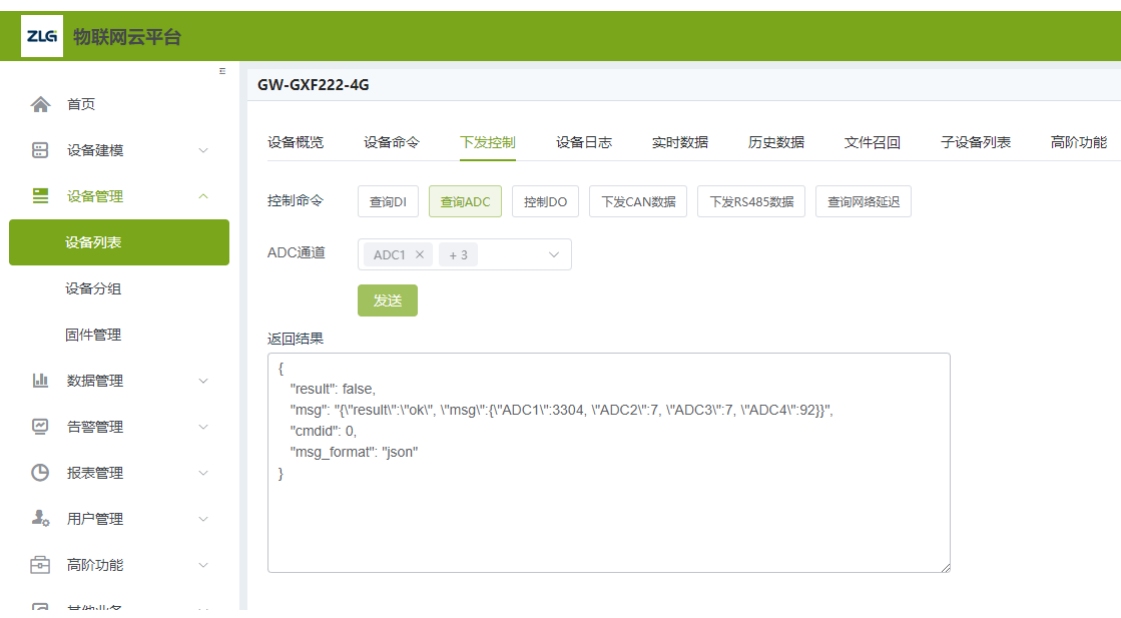

图 1.16 查询 ADC

#### <span id="page-10-2"></span><span id="page-10-0"></span>**1.5.3** 控制 **DO**

用户可进入"下发控制"页面,进入"控制 DO",如图 [1.16](#page-10-2) 所示。选择需要控制的 DO, 其中 1 代表 DO 接通, 0 代表 DO 断开, 点击发送, 设备收到后返回控制的结果" result":"ok"表示设置成功。

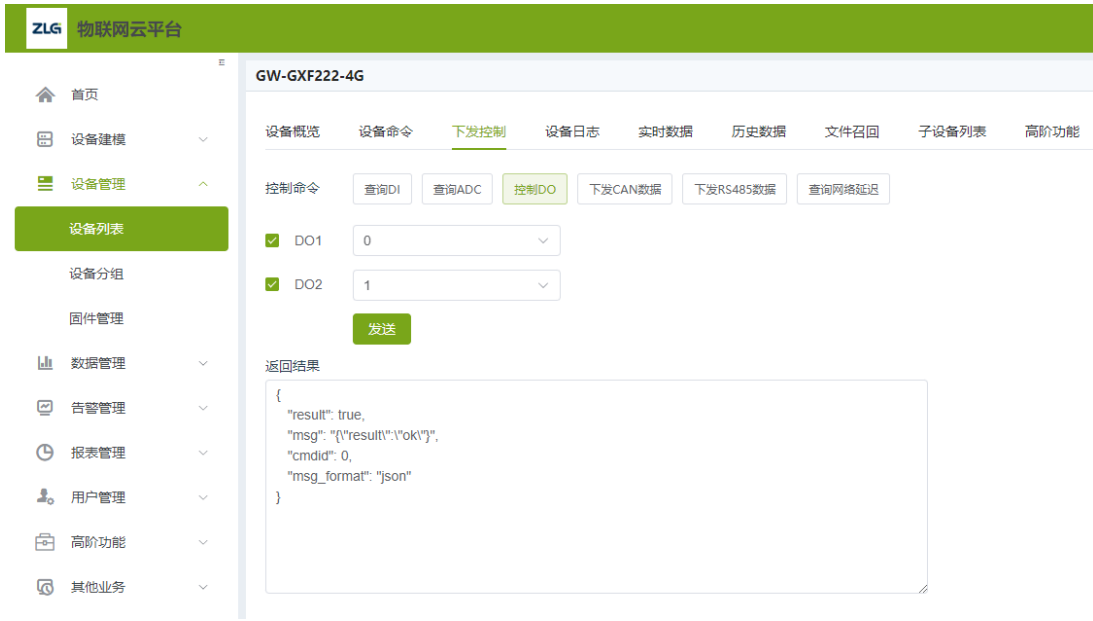

图 1.17 控制 DO

#### <span id="page-10-1"></span>**1.5.4** 查询网络延迟

用户可进入"下发控制"页面,进入"查询网络延迟",如图 [1.18](#page-11-1) 所示。点击发送, 设备收到查询命令后返回查询的结果。结果中 msg 字段为网络延迟的查询结果, value 的单 位是 ms。

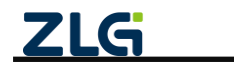

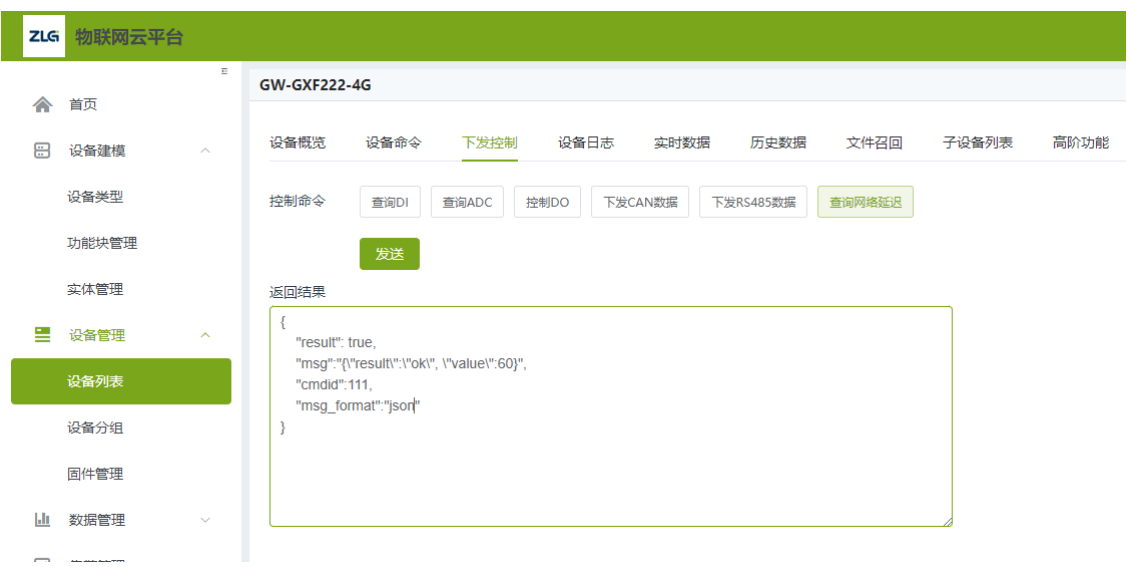

#### 图 1.18 查询网络延迟

### <span id="page-11-1"></span><span id="page-11-0"></span>**1.6** 固件升级

ZWS 云支持远程升级 GXF222-4G 设备固件, 首先填写固件信息并上传固件, [如图](#page-6-2) [1.9](#page-6-2) 所示,之后即可点击固件升级,如图 [1.20](#page-12-2) 所示。

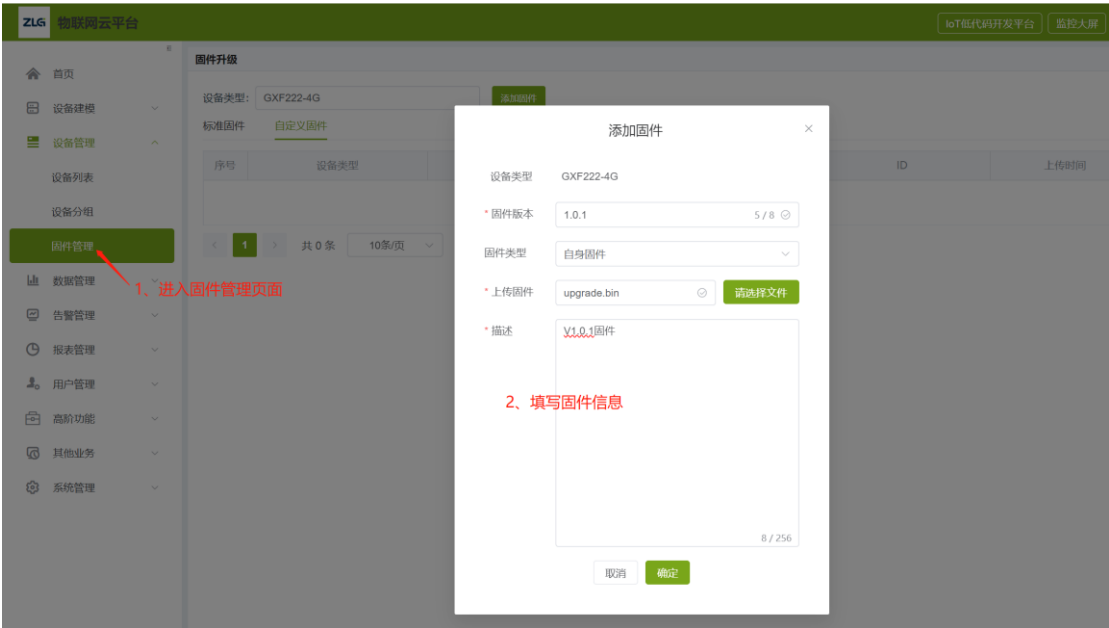

#### 图 1.19 填写固件信息

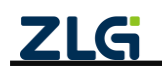

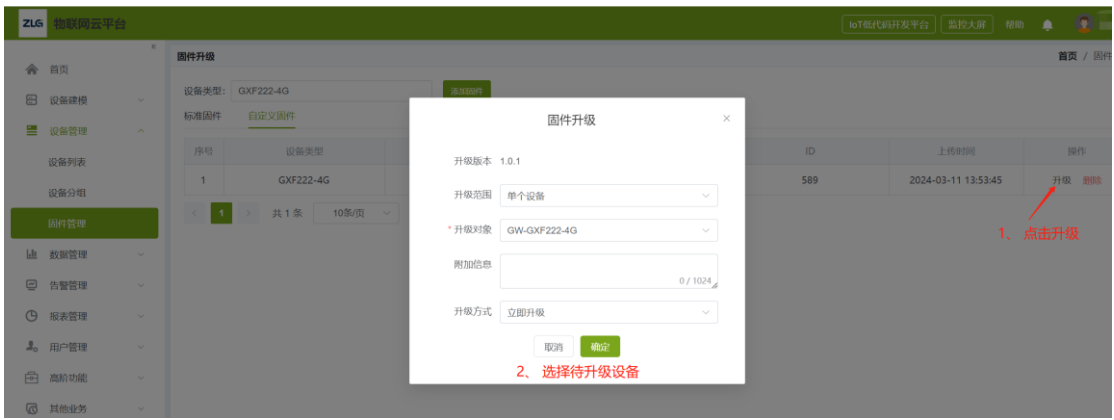

图 1.20 升级设备

### <span id="page-12-2"></span><span id="page-12-0"></span>**1.7 ZWS** 云平台数据推送

如图 [1.21](#page-12-3) 所示,通过规则引擎,用户可以配置自定义规则,把指定设备的指定数据, 通过 HTTP、MQTT 等多种协议,把实时数据推送到指定的第三方服务器。ZWS 控制台的 数据推送功能,可以配置推送的规则,详细说明可参考【数据监控分析】-> 【数据推送至 第三方】 <https://www.zlgcloud.com:20000/web/#/19/340>。

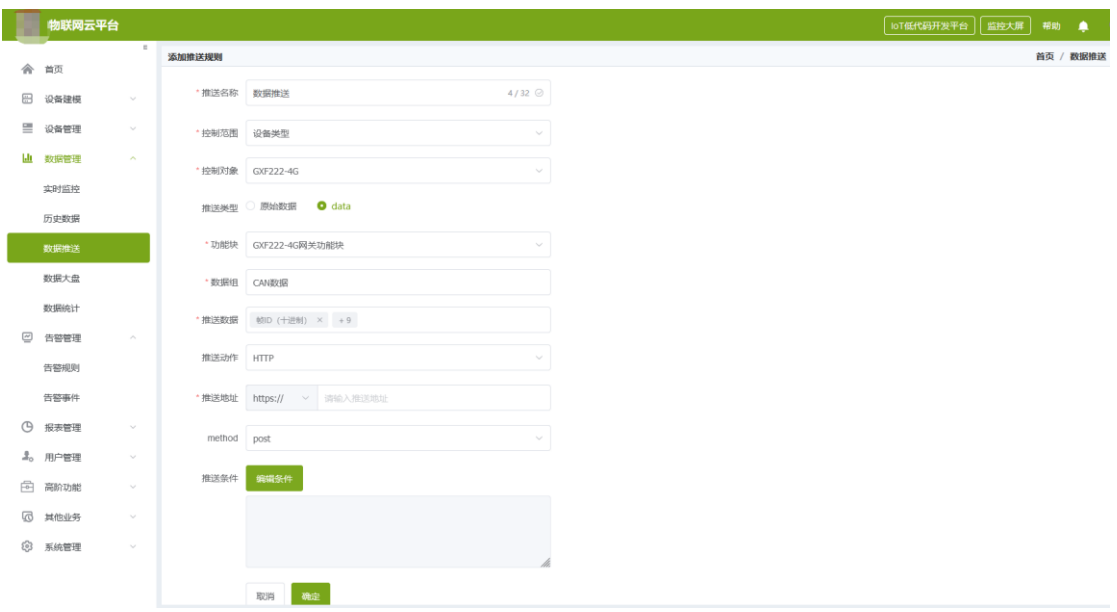

图 1.21 数据推送

### <span id="page-12-3"></span><span id="page-12-1"></span>**1.8** 通过 **API** 收发 **CAN** 或 **RS485** 数据

ZWS 提供 REST 风格的 HTTP 接口, <https://zws.zlgcloud.com/v1/docs/swagger-ui/> 可以 查看所有接口,如图 [1.22](#page-13-0) 所示,接口的详细说明请参考 <https://www.zlgcloud.com:20000/web/#/19/562> 。

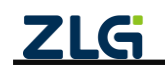

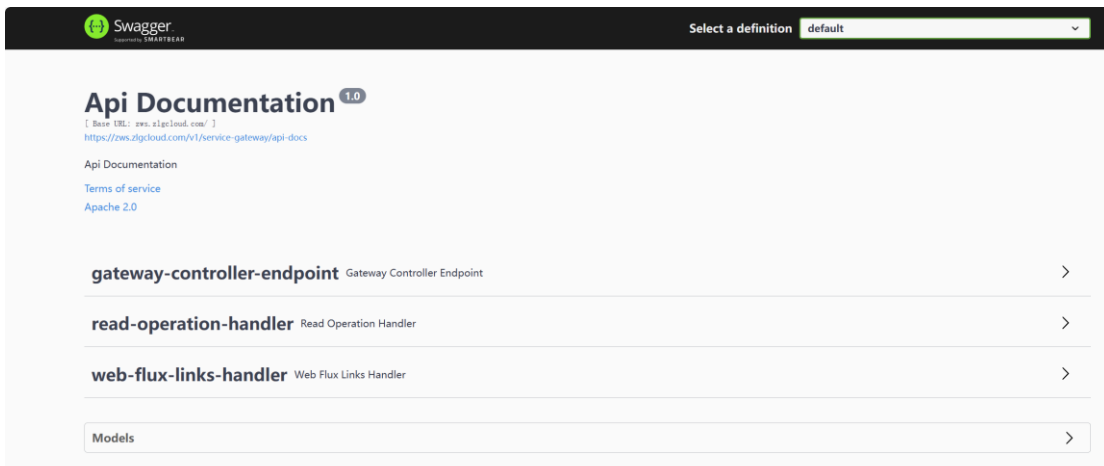

#### 图 1.22 API 接口概览

<span id="page-13-0"></span>注意, 调用 API 接口的第一步是登录系统, 如图 [1.23](#page-13-1) 所示:

在线 API 先切换到 iot-control, 找到用户登录接口

[https://zws.zlgcloud.com/v1/docs/swagger-ui/?urls.primaryName=iot](https://zws.zlgcloud.com/v1/docs/swagger-ui/?urls.primaryName=iot-control)[control](https://zws.zlgcloud.com/v1/docs/swagger-ui/?urls.primaryName=iot-control)

| Swagger.                                                                                                    | <b>Select a definition</b>         | iot-control(10.233.0.253)                                                                                                    |  |  |  |  |
|----------------------------------------------------------------------------------------------------|------------------------------------|----------------------------------------------------------------------------------------------------|--|--|--|--|
| <b>HAVEN SMARTREAR</b><br><b>REST API<sup>CLO</sup></b><br>[ Base URL: zws. zlgcloud.com/ ]<br>https://zws.zlgcloud.com/v1/control/api-docs                                     |                                    | iot-out-web(10.233.0.202)<br>iot-connection(10.233.2.113)<br>iot-job-mgmt(10.233.0.225)<br>iot-out-filemanager(iot-out-filemanager)<br>iot-alert(iot-alert)<br>iot-out-group-mgmt(iot-out-group-mgmt)<br>iot-out-hmi(iot-out-hmi)<br>iot-out-firmware-mgmt(iot-out-firmware-mgmt)<br>iot-tenant(iot-tenant)<br>iot-things(iot-things) |  |  |  |  |
| <b>Schemes</b><br><b>HTTP</b><br>$\check{ }$                                                                                                    |                                    | iot-notification(iot-notification)<br>iot-single-zigbee(iot-single-zigbee)<br>iot-out-billing(10.233.0.217)<br>iot-single-lorawan(10.233.0.145)<br>iot-out-wrapper(iot-out-wrapper)                                                                                                    |  |  |  |  |
| iot-mapping-mgmt(iot-mapping-mgmt)<br>iot-mapping(iot-mapping)<br>ClientToken the ClientToken API<br>iot-out-project(iot-out-project)<br>iot-out-flow-proxy(iot-out-flow-proxy) |                                    |                                                                                                    |  |  |  |  |
| iot-control(10.233.0.253)<br>MyPrivilege the MyPrivilege API                                                                                                    |                                    |                                                                                                    |  |  |  |  |
| Session the Session API                                                                                                    |                                    |                                                                                                    |  |  |  |  |
| <b>GET</b><br>/v1/control/sessions 获取token,用于root/内部调用 现仅支持用户名+密码请求                                                                                                    |                                    |                                                                                                    |  |  |  |  |
| <b>POST</b><br>/vl/control/sessions 创建会话(登录)                                                                                                    |                                    |                                                                                                    |  |  |  |  |
| <b>PUT</b><br>/v1/control/sessions/{sessionId} 刷新会话                                                                                                    |                                    |                                                                                                    |  |  |  |  |
| <b>DELETE</b><br>/v1/control/sessions/{sessionId} 删除会话(登出)                                                                                                    |                                    |                                                                                                    |  |  |  |  |
| <b>POST</b><br>/v1/control/sessions/tenant-manager 创建会话(普通租户管理员登录)                                                                                                    |                                    |                                                                                                    |  |  |  |  |
| <b>FRANK A FRINCIAN</b>                                                                                                    | KCDI资产福租市管理是整是单独带到商电卖,ninter平工body |                                                                                                    |  |  |  |  |

图 1.23 会话登录

<span id="page-13-1"></span>点击 Try it Out 按钮,然后输入用户名和密码,点击"Execute"按钮, 执行测试。

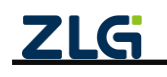

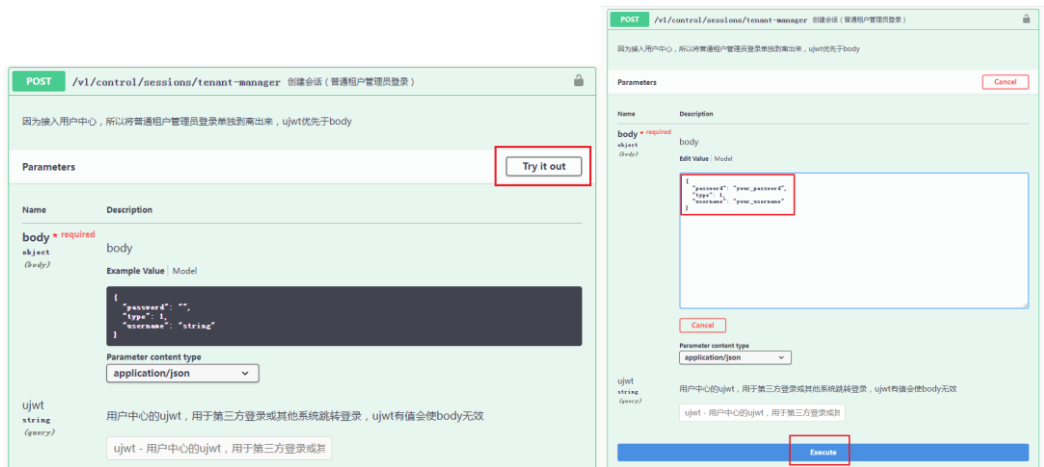

返回成功示例:HTTP 请求返回 200, 且看到 tenant\_id 和 token 字段, 就表面登录成功了。

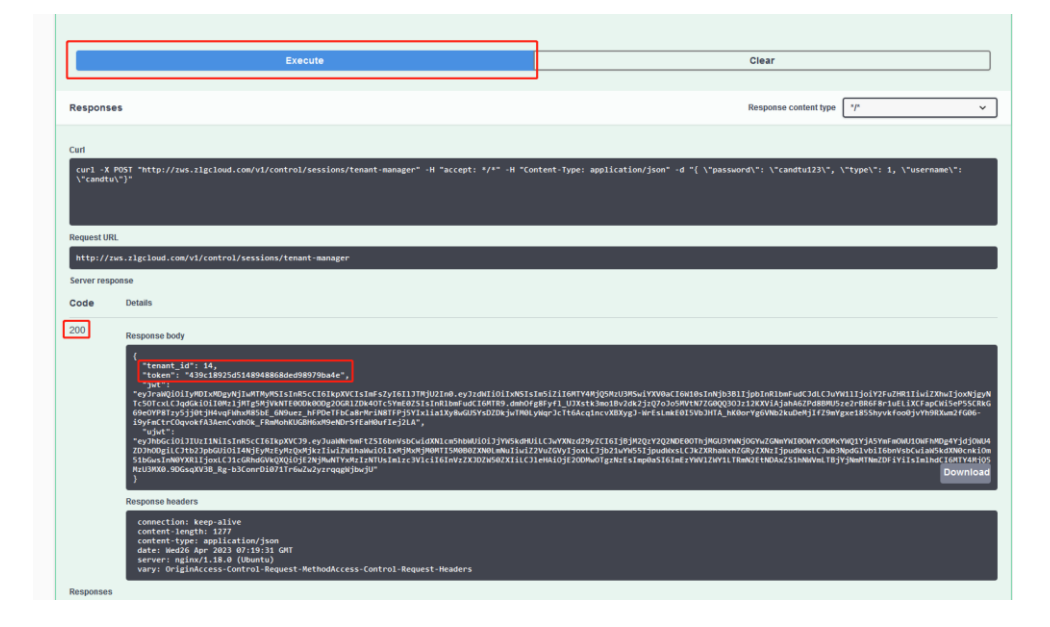

#### 图 1.24 登录成功

注意, tenant\_id 和 token 分别是用户的租户 id 和登录凭证, 后续请求其他 API, 会频 繁需要使用这两个数据。其中租户 id 常用作请求参数, 登录凭证需要在后续其他请求的 Header 中携带,携带格式为 Authorization: "Bearer {token}", 其中{token} 替换成上述的 token 内容。在 API 调试页面,需要将 Bearer {token} 提前录入后,才可以调用接口调试, 如图 [1.25](#page-15-1) 所示:

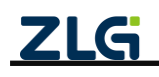

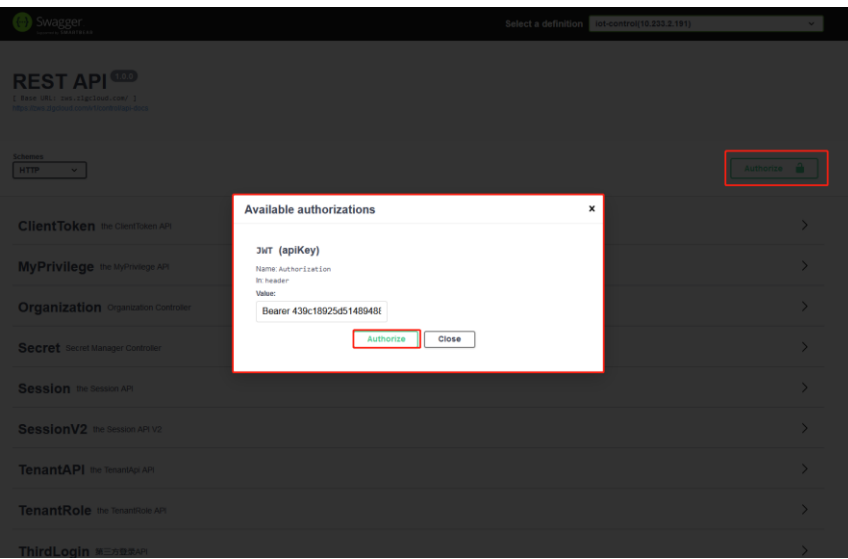

图 1.25 token 录入

<span id="page-15-1"></span>API 调试页面上点击 Authorize, 在弹出输入框上输入认证信息后点击 Authorie 确认即 可。

### <span id="page-15-0"></span>**1.8.1** 通过 **API** 获取设备基本信息

设备信息 API 调试页面:

[https://zws.zlgcloud.com/v1/docs/swagger-ui/?urls.primaryName=iot-things\(iot-](https://zws.zlgcloud.com/v1/docs/swagger-ui/?urls.primaryName=iot-things(iot-things)#/things/queryList_3)

things)#/things/queryList 3 完成基本的认证,通过调用获取设备列表接口,获取设备的 id、 物模型 id, 如图 [1.26](#page-15-2) 所示:

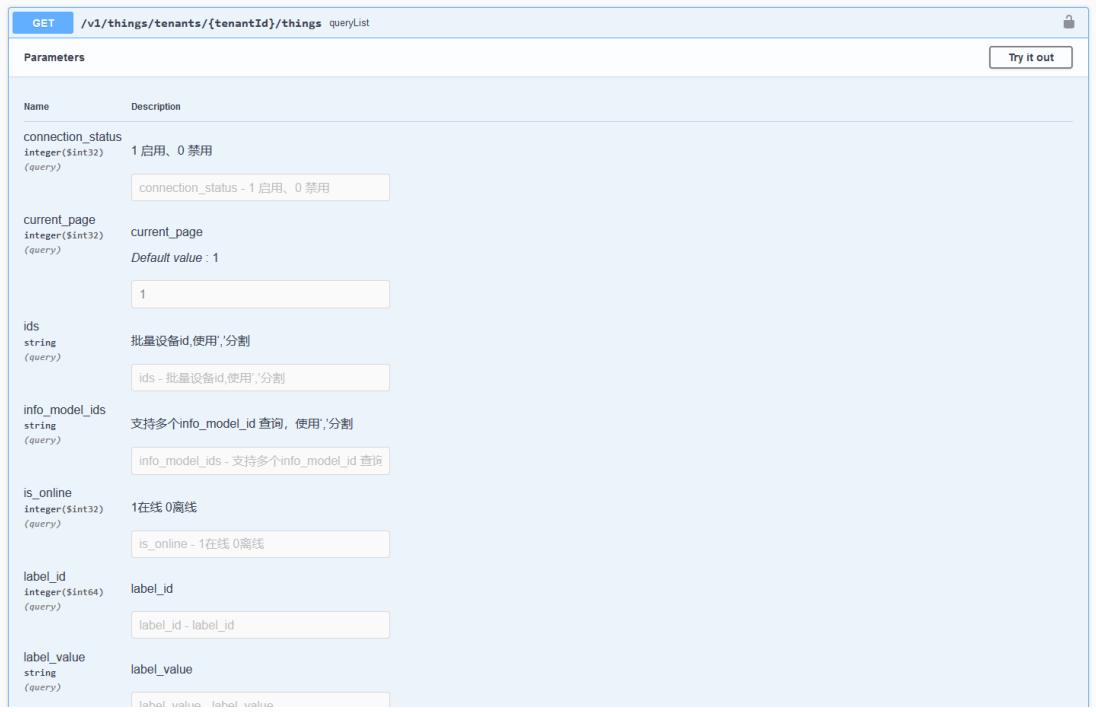

#### 图 1.26 获取设备列表接口

<span id="page-15-2"></span>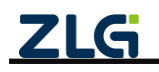

### <span id="page-16-0"></span>**1.8.2** 通过 **API** 获取历史数据

历史数据查询 API 调试页面 :

<https://zws.zlgcloud.com/v1/docs/swagger-ui/?urls.primaryName=iot-data-mgmt>

完成基本的认证,通过调用查询设备历史数据接口,返回指定设备的一定时间范围内 的历史数据,如图 [1.27](#page-16-2) 所示:

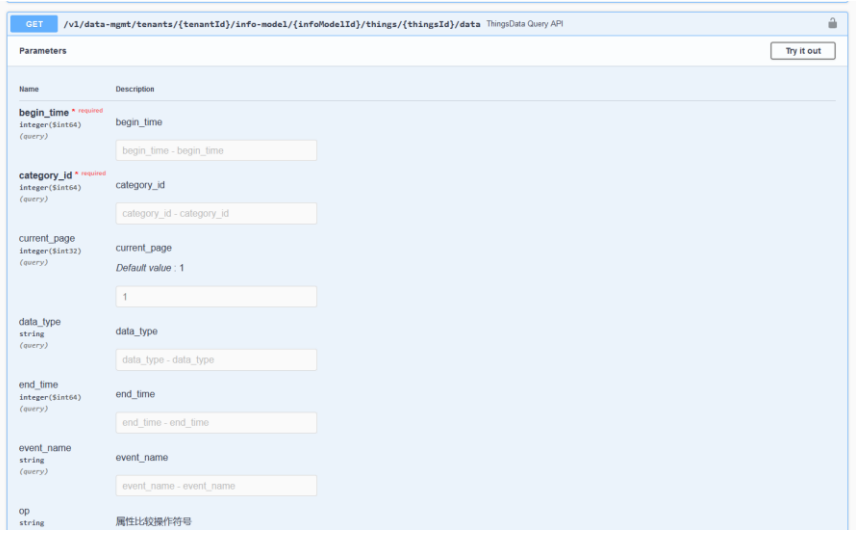

图 1.27 查询设备历史数据接口

<span id="page-16-2"></span>其中 begin\_time、end\_time 表示数据的时间范围, infoModelId 表示设备 的物模型 id, thingsId 表示设备的 id, category id 表示物模型对应的类别 id,可以通过 [https://zws.zlgcloud.com/v1/docs/swagger](https://zws.zlgcloud.com/v1/docs/swagger-ui/?urls.primaryName=iot-mapping-mgmt(iot-mapping-mgmt)#/IotInfoModel/getInfoModel)[ui/?urls.primaryName=iot-mapping-mgmt\(iot-mapping](https://zws.zlgcloud.com/v1/docs/swagger-ui/?urls.primaryName=iot-mapping-mgmt(iot-mapping-mgmt)#/IotInfoModel/getInfoModel)[mgmt\)#/IotInfoModel/getInfoModel](https://zws.zlgcloud.com/v1/docs/swagger-ui/?urls.primaryName=iot-mapping-mgmt(iot-mapping-mgmt)#/IotInfoModel/getInfoModel) 查询物模型详情内容得到。

### <span id="page-16-1"></span>**1.8.3** 通过 **API** 发送命令

设备命令控制 API 调试页面:

[https://zws.zlgcloud.com/v1/docs/swagger-ui/?urls.primaryName=iot-things\(iot](https://zws.zlgcloud.com/v1/docs/swagger-ui/?urls.primaryName=iot-things(iot-things)#/messages)[things\)#/messages](https://zws.zlgcloud.com/v1/docs/swagger-ui/?urls.primaryName=iot-things(iot-things)#/messages)

完成基本的认证,通过调用命令下发接口,将指定命令及参数下异步/同步发给设备, 返回消息的 messageId, 用于查询该下发消息的响应。

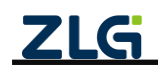

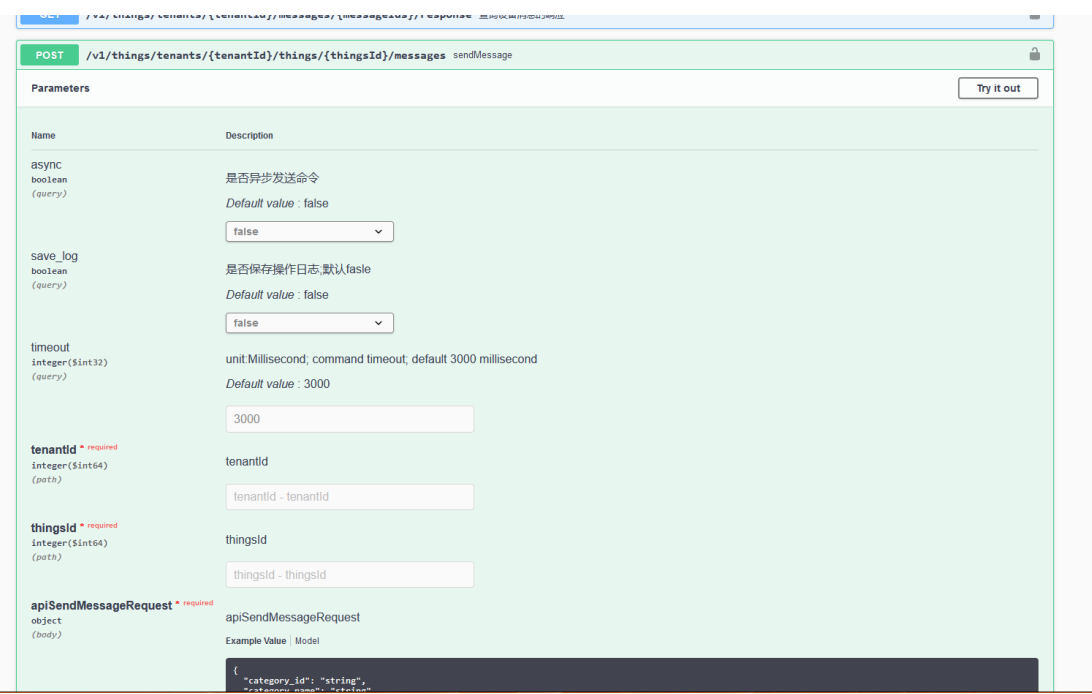

图 1.28 命令下发 API

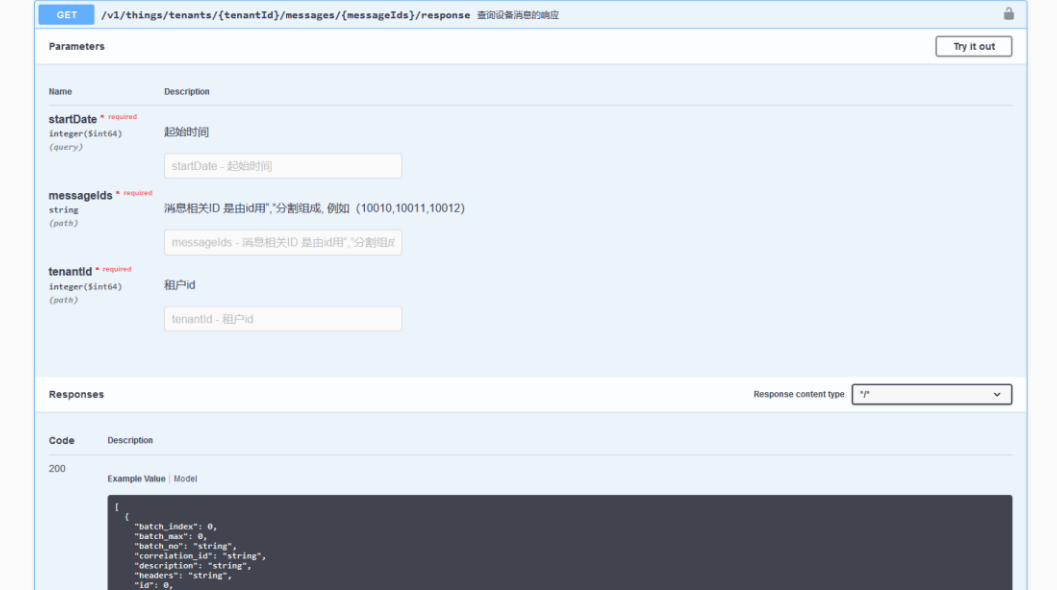

图 1.29 命令响应查询 API

其中下发单设备命令的消息体例子如下:

```
{
   "description": "下发消息描述",
   "headers": "{}",
   "info_model_id": 12,
   "message_type": 0,
   "payload": "{\"operation_name\":\"common_fn.set_config\",\"operation_params\":{\"key1\":\"value1\",\"key2\": 
\"value2\"}}",
```
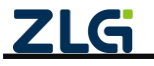

```
 "tenant_id": 334,
 "things_id": 1078460,
 "things_type": 0,
 "third_things_id": "asfasfas"
```
}

其中 info\_model\_id 为设备物模型 Id, Json 字符串 payload 内 operation\_name 的值为设备物 模型的功能块名及其下命令名, operation\_params 为参数的键值对。

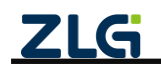

# <span id="page-19-0"></span>**2. FAQ**

### <span id="page-19-1"></span>**2.1 GXF222-4G** 设备没法接入 **ZWS** 云?

- > 检查 sim 卡是插入, sim 卡是否还有流量;
- ➢ 4G 天线是否接好;
- ➢ CAN/RS485 的操作模式是否是接入 ZWS 云;
- ➢ ZWS 云配置的服务器地址及端口是否正确。

# <span id="page-19-2"></span>**2.2** 个人账户下 **ZWS** 云设备数量、空间不够怎么办?

新用户下, ZWS 云设备数量默认可以支持 10 个设备及 2GB 存储空间, 如果在添加新 设备提示数量不够时,可以在账户的个人中心处理,升级套餐,[如图](#page-19-3) 2.1 所示。

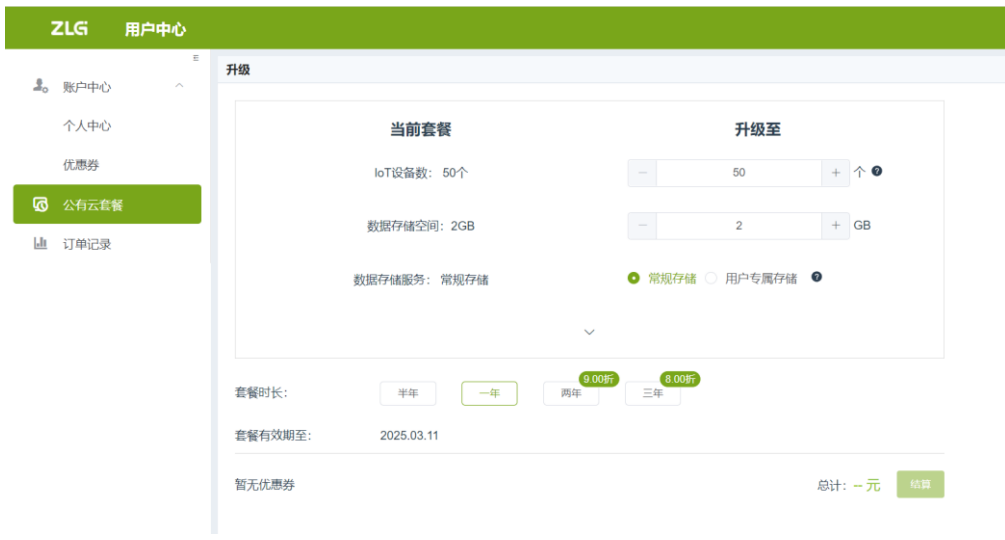

<span id="page-19-3"></span>图 2.1 套餐升级

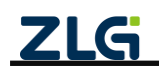

# <span id="page-20-0"></span>**3.** 免责声明

本着为用户提供更好服务的原则,广州致远电子股份有限公司(下称"致远电子") 在本手册中将尽可能地为用户呈现详实、准确的产品信息。但介于本手册的内容具有一定 的时效性,致远电子不能完全保证该文档在任何时段的时效性与适用性。致远电子有权在 没有通知的情况下对本手册上的内容进行更新,恕不另行通知。为了得到最新版本的信 息,请尊敬的用户定时访问致远电子官方网站或者与致远电子工作人员联系。感谢您的包 容与支持!

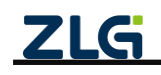

诚信共赢,持续学习,客户为先,专业专注,只做第一

广州致远电子股份有限公司  $\sum_{w_1,w_2,w_3}^{w_4+w_4+w_5}$ 

**www.zlg.cn**

欢迎拨打全国服务热线 **400-888-4005**

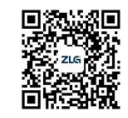